# Android devices E-PUB and Audio Books

#### **Device used for this instruction: Samsung Tablet**

## *What do I need to start?*

- 1. Gmail For app download
- 2. Valid Library Card (less than \$10 in fines)
- 3. Libby App

#### **Download Libby App on your Tablet**

- 1. Tap on Google Play or Play Store on your Tablet.
- 2. In Search box, type in *Libby* and *Libby, by Overdrive* will show up among the result list*.*
- 3. Tap on *Install* to install the *Libby, by Overdrive* App on your tablet. You should see the word "**Open**" next to the Libby App in your App Store screen once the App is on your tablet. And you should see the Libby icon on your tablet.

#### **Checking out e-Pub books or audio books**

- 1. When you open the Libby app for the first time, there will be a question whether you have a library card or not. (Apply in person at any of our locations or online at https://www.akronlibrary.org/account/library-card)
- 2. Click **yes** or **Not Yet.** (This method demonstrates **yes.**)
- 3. If you chose **yes,** you have 3 options: Copy from other device; I'll search for a library; or Yes, guess my Library. (This method demonstrates Yes, guess my library.)
- 4. Akron-Summit County Public Library should come up on screen. Tap on **This is my Library**.
- 5. Tap on **Enter Library Account Details**.
- 6. Enter your library barcode and last 4-digits of your phone number in two slots coming up.
- 7. Tap on **Sign in**. You will see your card and you are now at the main screen of Overdrive/Libby collection of the library.
- 8. Browse collection for book by scrolling up. (Note: **Book Hot Picks** are popular books available immediately for 7-day and **EAudio Hot Picks** are for 14-day loan periods. No holds accepted on these.)

#### *How to Search*

- 1. Tap on **Search**  $\bigcirc$  **button** on the left of the Libby icon at the bottom. Search bar will show up on top of your screen.
- 2. Type in to search for any specific authors or titles or series.
- 3. You will see Place Hold icon if the title is not immediately available or Borrow icon  $\pm 1$  if the title is available now. Tapping on those icons give you more information on waiting period or # of copies.
- 4. Selecting *Place Hold* will bring you to a screen to confirm placing hold and how many weeks to wait.
- 5. If the tile is available to check out, tap the Book Cover. You will see more description of the book.
- 6. Tap **Borrow.** Tap **Borrow** again on next screen.
- 7. You can set up notifications rule on next screen or skip it.
- 8. Tap **Open Book.**
- 9. Tap **Libby** to read in Libby App. The book should appear on your screen. Swipe from right to left to flip the pages.
- 10. Tap on **Bookshelf** icon in next to the Libby icon on the bottom of the screen to see what's on your shelf.

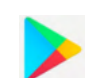

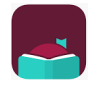

## *How to Renew*

- 1. Tap on **Book Shelf** icon.
- 2. Select the **Renew** button under the title you'd like to renew. (Note: Renew icon will appear three days before the title expires.)
- 3. Choose an option for the length of the renewal (if available). Then, tap **Renew** again. Note: Any time left on your current lending period is canceled when you renew a title. If a title expires in 2 days and you renew it for 7 days, the new due date will be 7 days from the moment you renew.
- 4. After you renew the title, you'll see the new due date and options to open or download it.
- 5. If holds exist on the title, the Renew icon will be grayed out. Someone else has the book on hold. You'll see a **Place Hold** button instead, which means you need to wait to borrow the book again.
- 6. You'll be able to renew a book a few days before it's due. If it's too early, Libby will tell you how much longer you need to wait before you can renew it.
- 7. Sometimes you may not be able to renew a title as it is no longer in your library's catalog. This may happen because the book has expired or has been manually removed.

# **Return Early**

- 1. Tap on **Book Shelf** icon.
- 2. Find the title you want to return early.
- 3. Tap on **Manage Loan.**
- 4. Tap on **Return Early.** Then **Return.**

**Contact us with your questions at:** [ehelp@akronlibrary.org](mailto:dlr@akronlibrary.org) or 330-643-9145